# **Постановка задачи по блоку Управление продажами**

# **Оглавление**

<span id="page-1-0"></span>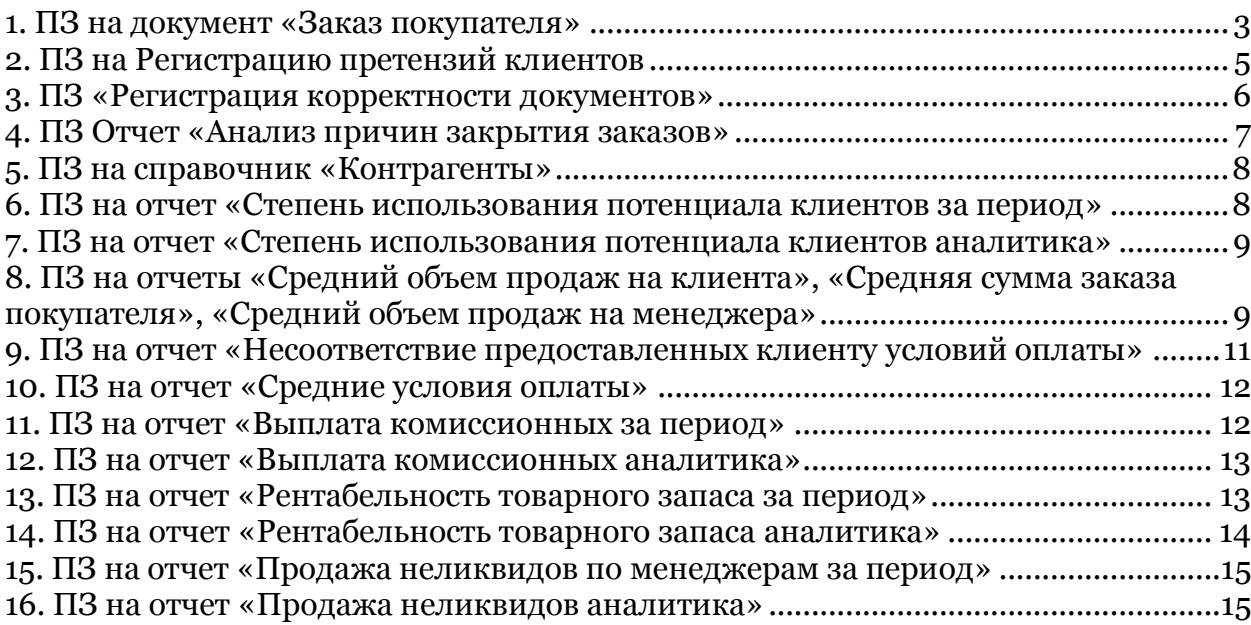

#### **1. ПЗ на документ «Заказ покупателя»**

Добавить два новых вида операции: «Заявка покупателя» и «Заявка на склад» и возможность ввода на основании «Заказа покупателя».

Документ «Заказ покупателя» с видом операции «Заявка покупателя» (это будет один документ «Заказ покупателя», различные виды операции нужны, чтобы реализовать процесс работы, который у вас существует на сегодняшний день. Раньше предполагалось использовать ордерную систему, но она не подходит, в связи с этим вводится это изменение) предназначен для менеджеров по продажам, а с видом операции «Заявка на склад» предназначен, для того чтобы дать команду складу на отгрузку.

Порядок заведения документов:

Заявка покупателя (заводит менеджер по продажам, с таким видом операции документ «Заказ покупателя» будет работать как типовой) -> Заявка на склад (заводят помощники на основании Заявки покупателя) -> Реализация товаров и услуг (заводит склад на основании Заявки на склад)

Заказ покупателя делает движения по следующим регистрам:

- РН «Заказы покупателей»
- РН «Расчеты с контрагентами»
- РН «Размещение заказов»
- РН «Товары в резерве на складах»

Документ «Реализация товаров и услуг» будет закрывать документ «Заявка покупателя» (снимать с резерва позиции отгруженной номенклатуры). По документу «Заявка на склад» будем вводить реализацию и отслеживать отгрузку, т.е. если на основании одной заявки ввести вторую реализацию, то она автоматически заполнится неотгруженными позициями номенклатуры.

Заявка на склад:

- если номенклатура отличается от номенклатуры в Заявке покупателя, то «Ошибка»,

- если количество больше, чем в Заявке покупателя, то «Ошибка»

Заявка на склад вводится на основании Заявки покупателя, но с возможностью корректировки позиций номенклатур и их количества.

Реализация товаров и услуг:

- если номенклатура отличается от номенклатуры в Заявке на склад, то «Ошибка»,

- если количество больше, чем в Заявке на склад, то «Ошибка».

Реализация товаров и услуг вводится на основании Заявки на склад, но с возможностью корректировки позиций номенклатур и их количества.

В дальнейшем необходимо отслеживать сделку в рамках «Заявки покупателя», т.е. видеть все отгрузки и оплаты по ней. Но также должна быть возможность отслеживать и в рамках Заявки на склад (сколько должны были отгрузить и сколько реально отгрузили).

Пункт 18 приложения 7.

Добавить новую закладку «Инструкции по отгрузке» в документ «Заказ покупателя» (Данная закладка будет видна только для операции вида Заявка на склад).

Шаблон закладки:

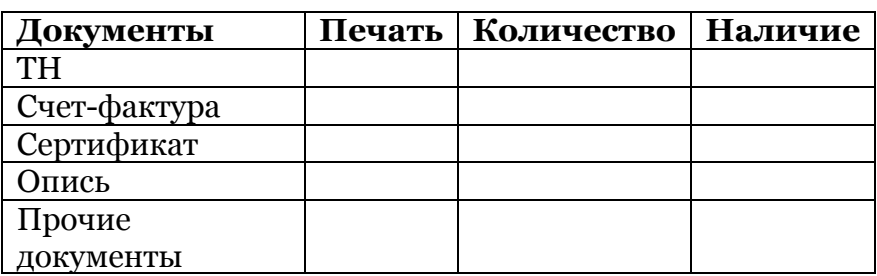

# **Транспортные данные**

Компания перевозчик: Дата: Оплата: Условия отгрузки:

**Документы** – всегда перечень из 5 документов

**Печать** – выпадающий список, состоящий из двух значений: Склад и Офис **Количество** – числовое поле, которое заполняется вручную **Наличие** – …………

#### <span id="page-4-0"></span>**2. ПЗ на Регистрацию претензий клиентов**

Пункт 19 приложения 7.

1. Создать новый документ «Регистрация претензий клиентов», предусмотреть возможность создания данного документа на основании документа «Реализация товаров и услуг».

Шаблон документа: № … от … Организация: По документу: Ответственный:

Дата отгрузки: Контрагент: Менеджер: Ответственный за отгрузку:

Удалить лишнее

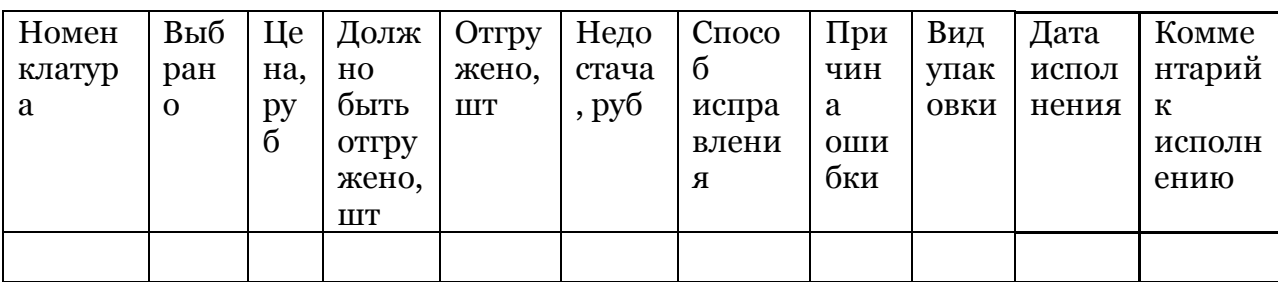

Текстовые поля «Способ исправления», «Причина ошибки», «Комментарий к исполнению» вводятся в связанную таблицу.

Заполняться автоматически документ будет всеми позициями номенклатуры, перечисленными в Реализации, затем в столбец «Выбрано» проставить галочки напротив тех позиций, по которым создана претензия, и нажать на кнопку «Удалить лишнее», при этом удалятся все позиции, напротив которых не проставлены галочки.

Кнопка «Удалить лишнее» - удаляет все позиции номенклатуры, напротив которых не проставлена галочка в столбце «Выбрано»

**По документу** – выбирается вручную из журнала документов «Реализация товаров и услуг»

**Дата отгрузки** – дата документа «Реализация товаров и услуг»

Менеджер – основной менеджер для данного клиента

**Контрагент** – поле «Контрагент» в документе «Реализация товаров и услуг» **Номенклатура** – ……………….

2. Создать новый отчет «Регистрация претензий клиентов»

Отчет формируется на основе данных документа «Регистрация претензий клиентов». Формирование за период.

Предусмотреть возможность отбора по столбцам:

- «Контрагент»
- «Номенклатура»
- «Ответственный за отгрузку»
- «Вид упаковки»

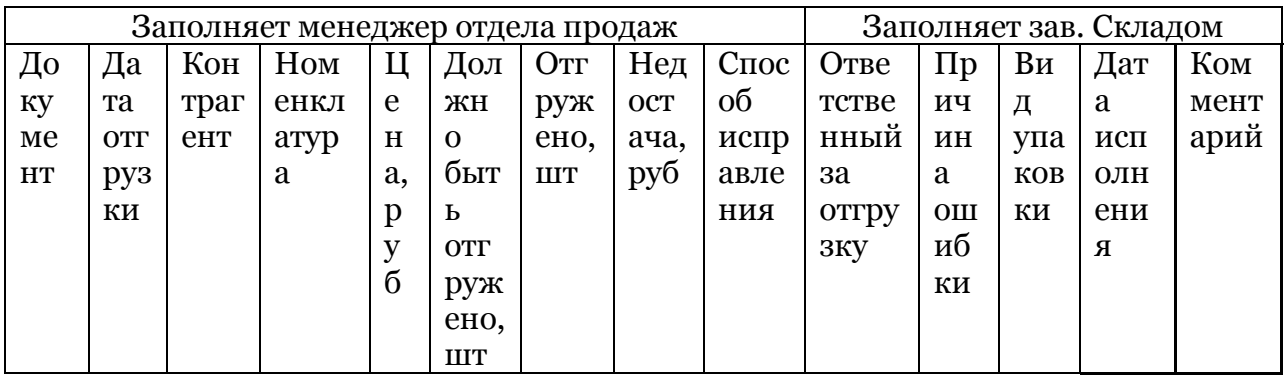

**Документ** – документ «Реализация товаров и услуг», на основании которого заполнен документ «Регистрация претензий клиентов»

#### <span id="page-5-0"></span>**3. ПЗ «Регистрация корректности документов»**

Пункт 23 приложения 7.

1. Создать новый документ «Регистрация корректности документов», предусмотреть возможность создания данного документа на основании документа «Реализация товаров и услуг».

Шаблон документа.

№… от дата…

Организация: … Контрагент: ...

По документу: ... - документ основание Менеджер: ...

Сумма:… Дата закрытия записи:…

Комментарий:…. Ответственный:….

**Контрагент** - поле «Контрагент» в документе основании «Реализация товаров и услуг» **Менеджер** – основной менеджер для данного клиента **Сумма** – ……………..

2. Создать отчет «Регистрация корректности документов»

Для формирования задается период и отбор:

- По контрагенту (справочник «Контрагенты»), по умолчанию для всех Контрагентов,
- По менеджеру (справочник «Пользователи»), по умолчанию для всех.

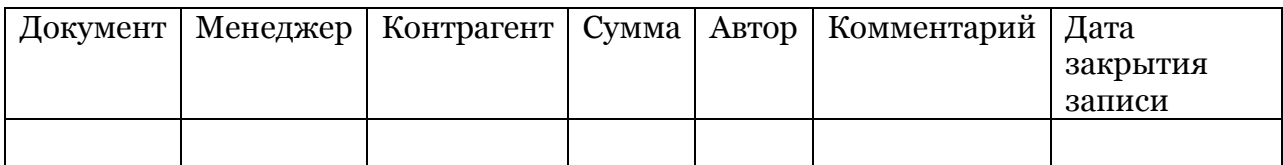

**Документ** – документ «Реализация товаров и услуг», на основании которого заполнен документ «Регистрация корректности документов»

**Столбцы «Менеджер», «Контрагент», «Сумма», «Дата закрытия записи»** - на основе документа «Регистрация корректности документов» **Автор** – …………….

#### <span id="page-6-0"></span>**4. ПЗ Отчет «Анализ причин закрытия заказов»**

Пункт 24 приложения 7.

Изменить типовой отчет «Анализ причин закрытия заказов», добавив возможность отбора по аналитике клиента (закладка «Свойства» справочника «Контрагенты»).

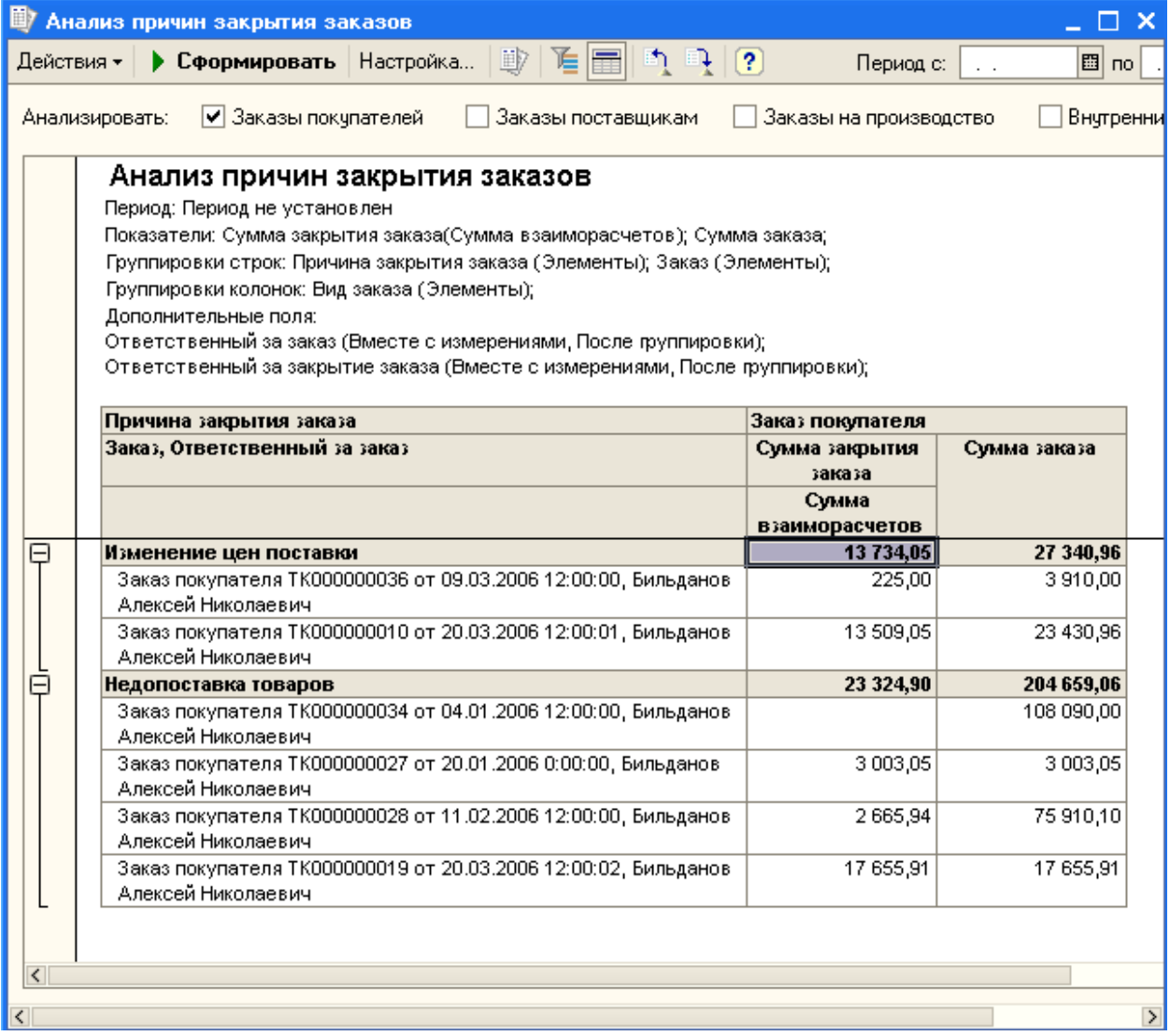

# <span id="page-7-0"></span>**5. ПЗ на справочник «Контрагенты»**

Пункт 27 приложения 7.

Изменить справочник «Контрагенты», добавив два новых поля на закладку «Общие», поле «Потенциал» и поле «Комиссионные».

Поле «Потенциал» - числовое поле, вводится вручную, при его изменении историю не хранить (сумма вводится на год, в дальнейшем нормируется по дням независимо от отчета, если отчет за период то нормируется в соответствии с количеством дней в периоде, если по месяцам, то в зависимости от количества дней в периоде).

Потенциал:

Поле «Комиссионные» - числовое поле, вводится вручную, при его изменении историю не хранить.

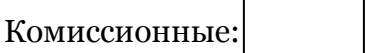

Проверять на корректность введенных данных, не может быть отрицательным.

#### <span id="page-7-1"></span>**6. ПЗ на отчет «Степень использования потенциала клиентов за период»**

Пункт 27 приложения 7.

Для формирования отчета необходимо задать период формирования. Возможность отбора:

- По клиентам (справочник «Контрагенты»), по умолчанию для всех клиентов;
- По менеджерам (справочник «Пользователи»), по умолчанию для всех менеджеров.

Шаблон отчета:

Период: Отбор:

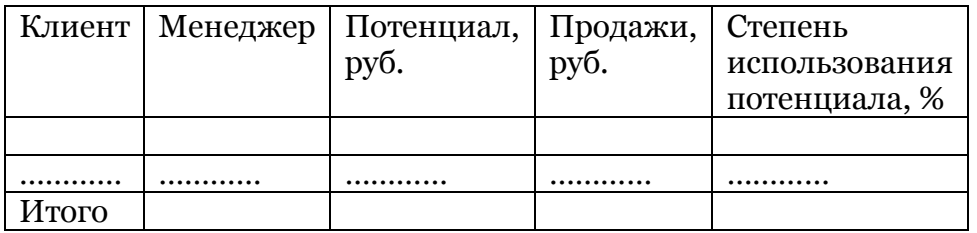

**Клиент** – все контрагенты, у которых за указанный период были продажи (документ «Реализация товаров и услуг») справочник «Контрагенты»

**Менеджер** – основной менеджер для данного контрагента, закладка «Общие»- >закладка «Как покупатель»->закладка «Менеджеры» с установленным признаком основной.

**Потенциал** – поле «Потенциал» справочника «Контрагенты» на закладке «Общие» с нормировкой по дням в соответствии с указанным периодом **Продажи** – …………………..

# <span id="page-8-0"></span>**7. ПЗ на отчет «Степень использования потенциала клиентов аналитика»**

Пункт 27 приложения 7.

Отчет формируется за период с периодичностью в месяц. Возможность отбора:

- По клиентам, по умолчанию для всех клиентов;
- По аналитике клиента (свойства справочника «Контрагенты»);
- По менеджерам (справочник «Пользователи»), по умолчанию для всех менеджеров.
- Показатель = «План % использования потенциала» из справочника «Показатели менеджера по продажам», необходимо указать для формирования столбца «План». (иметь возможность сохранения этой настройки).

Если в отборе не будет задан менеджер (ы), то в столбец «План» будет попадать значение, которое введено в документ «План продаж» для этого показателя, но не для менеджера, а по предприятию в целом.

Показатели будут вводиться в документ «План продаж» на закладку показатели, но при этом в шапке документа заполнять поле «Менеджер» не надо.

Шаблон отчета:

Период: Отбор:

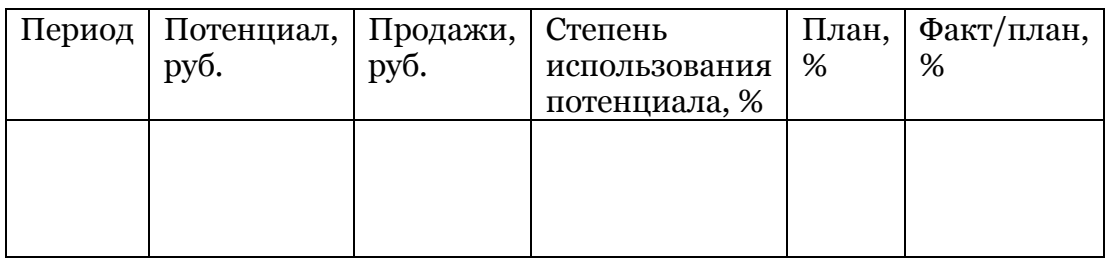

**Период** – периодичность по месяцам (январь,.., декабрь) **Потенциал** – поле «Потенциал» справочника «Контрагенты» на закладке «Общие» с нормировкой по дням **Продажи** – ……………

# <span id="page-8-1"></span>**8. ПЗ на отчеты «Средний объем продаж на клиента», «Средняя сумма заказа покупателя», «Средний объем продаж на менеджера»**

Пункт 28-30 приложения 7.

Будет единый отчет, в котором в зависимости от выбранного показателя («Средний объем продаж на клиента», «Средняя сумма заказа», «Средний объем продаж на менеджера») будет формироваться:

- либо отчет «Средний объем продаж на клиента»,
- либо отчет «Средняя сумма заказа покупателя»,
- либо отчет «Средний объем продаж на менеджера».

Выбор показателя обязателен для формирования отчета.

Отчет формируется за период с периодичностью по месяцам. Предусмотреть возможность дополнительного отбора:

- По менеджерам (справочник «Пользователи»), по умолчанию для всех;
- По контрагентам (справочник «Контрагенты»), по умолчанию для всех;
- По аналитике клиентов (Свойства справочника «Контрагенты»), по умолчанию для всех Контрагентов.

Если в отборе не будет задан менеджер (ы), то в столбец «План» будет попадать значение, которое введено в документ «План продаж» для этого показателя, но не для менеджера, а по предприятию в целом.

Показатели будут вводиться в документ «План продаж» на закладку показатели, но при этом в шапке документа заполнять поле «Менеджер» не надо. Шаблон отчета 1:

# **Период:**

**Показатель:** «Средний объем продаж на клиента» (иметь возможность сохранения этой настройки).

#### **Отбор:**

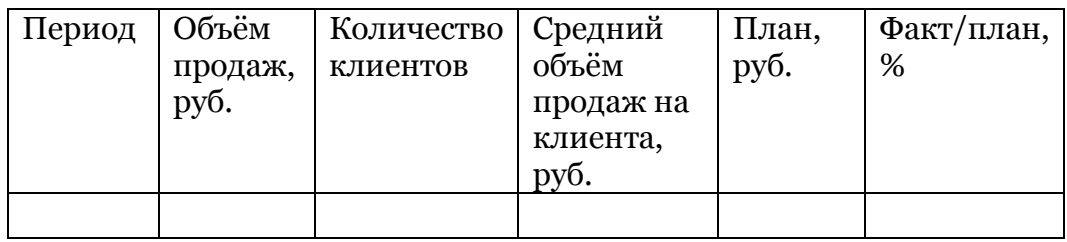

**Период** – периодичность по месяцам (январь,.., декабрь) **Объем продаж** – сумма по документам «Реализация товаров и услуг» **Количество клиентов** – ………………..

Шаблон отчета 2:

# **Период:**

**Показатель:** «Средняя сумма заказа» (иметь возможность сохранения этой настройки).

# **Отбор:**

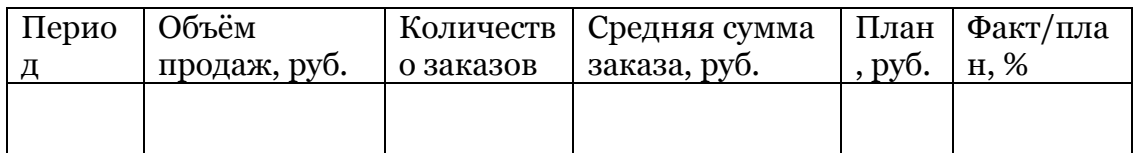

**Период** – периодичность по месяцам (январь,.., декабрь) **Объем продаж** – сумма по документам «Заявка покупателя» **Количество заказов** ……………………

Шаблон отчета 3:

# **Период:**

**Показатель:** «Средний объем продаж на менеджера» (иметь возможность сохранения этой настройки).

**Отбор:**

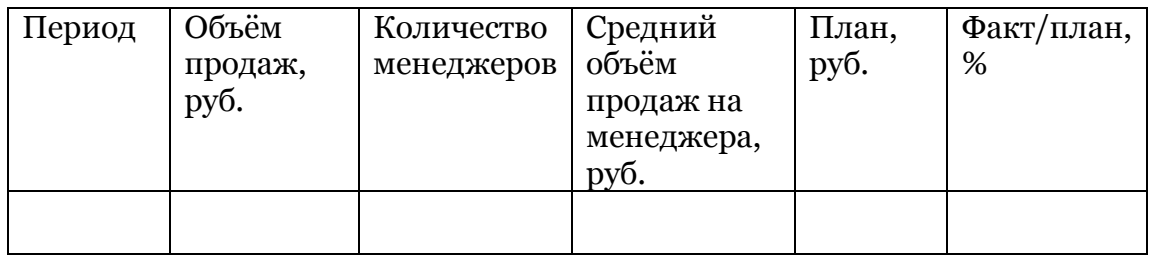

**Период** – периодичность по месяцам (январь,.., декабрь) **Объем продаж** – сумма по документам «Реализация товаров и услуг» **Количество менеджеров** – ……………..

#### <span id="page-10-0"></span>**9. ПЗ на отчет «Несоответствие предоставленных клиенту условий оплаты»**

Пункт 32 приложения 7.

Отчет формируется за период. Возможность отбора:

- По клиенту (справочник «Контрагенты»),
- По менеджеру (справочник «Пользователи»)
- Тип цен (справочник «Тип цен номенклатуры») для того чтобы корректно узнать цену номенклатуры (иметь возможность сохранения этой настройки).

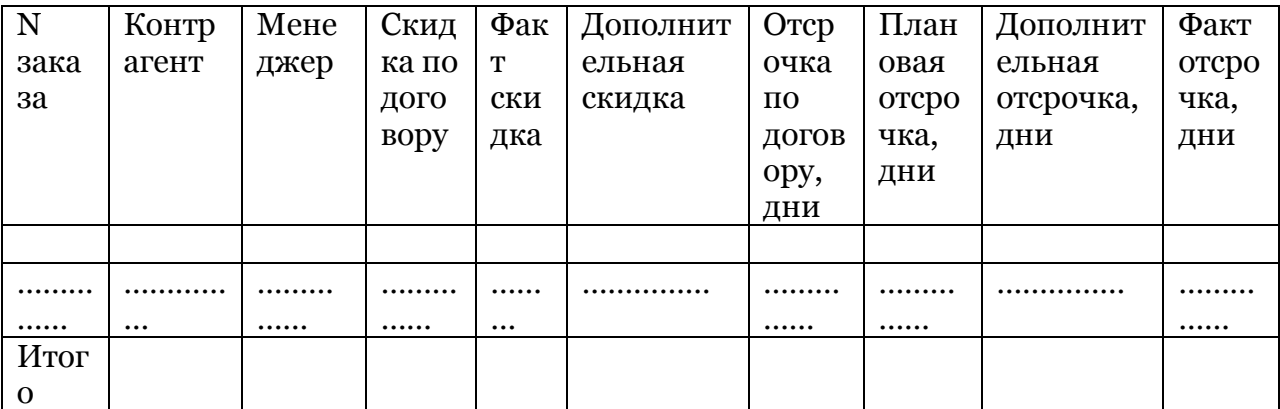

В документе «Заявка покупателя» заблокировать столбец «Цена» для изменения. Если клиенту предоставлена дополнительная скидка к скидке по договору, то необходимо ввести значение этой скидки в процентах в столбец «Ручная скидка».

**№ заказа** – документ «Заявка покупателя»

**Контрагент** – поле «Контрагент» в документе «Заявка покупателя» **Менеджер** – ……………..

# <span id="page-11-0"></span>**10. ПЗ на отчет «Средние условия оплаты»**

Пункт 32 приложения 7.

Отчет формируется за период с периодичностью в месяц. Возможность отбора:

- По клиенту (справочник «Контрагенты»),
- По аналитике клиента (закладка «Свойства» справочника «Контрагенты»),
- По менеджеру (справочник «Пользователи»),
- По номенклатурной группе (справочник «Номенклатурные группы»),
- По уровню поддержки (поле «Уровень поддержки» справочника «Номенклатура»),
- По ответственному за покупки (поле «Ответственный за покупки» справочника «Номенклатура»).
- Тип цен (справочник «Тип цен номенклатуры») для того чтобы корректно узнать цену номенклатуры (возможность сохранения этой настройки).

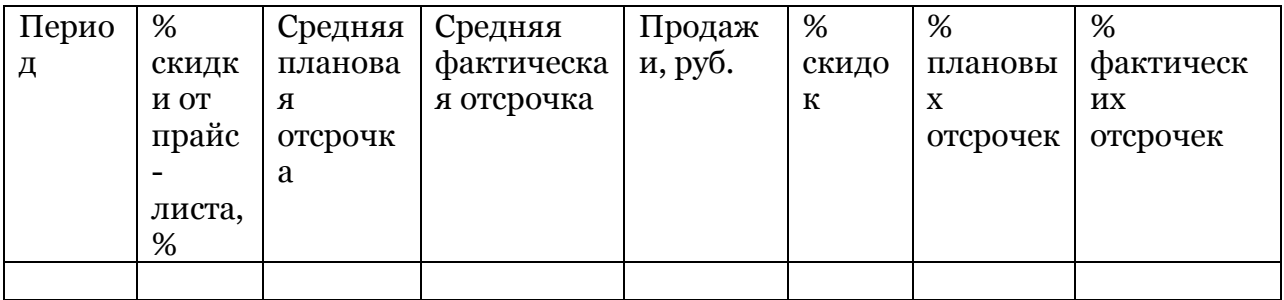

# **Период** - периодичность по месяцам (январь,.., декабрь)

**% скидки от прайс-листа** – сумма измерений «Процент скидки или наценки» и «Процент автоматической скидки» в регистре накопления «Заказы покупателей» для всех документов «Заявка покупателя» введенных в указанный период времени.

 Пример расчета для одного заказа, пусть в заказе 10 номенклатур по цене 100р., а для одной номенклатуры установлена ручная скидка 5% и автоматическая скидка 5%, значит скидкой заказа, будет считаться (5р. + 5р.)/1000 \* 100% = 1%. **Средняя плановая отсрочка** ……………..

# <span id="page-11-1"></span>**11. ПЗ на отчет «Выплата комиссионных за период»**

Пункт 35 приложения 7.

Отчет формируется за период

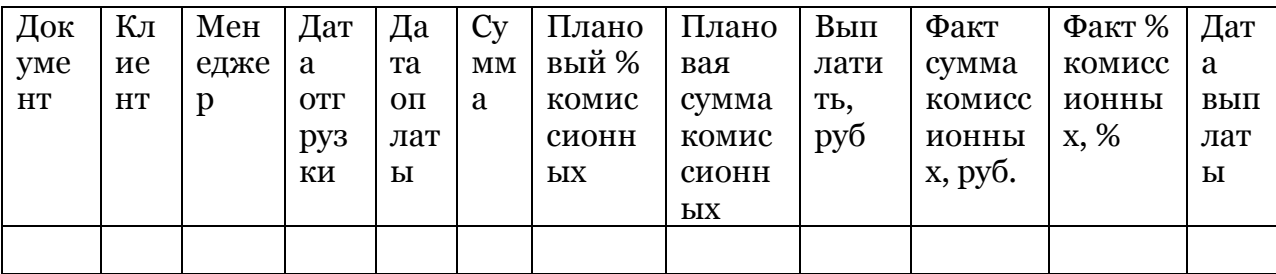

Документ - документ «Реализация товаров и услуг» Клиент - поле «Контрагент» документа «Заявка на склад» Менеджер - основной менеджер для данного клиента Дата отгрузки - дата последнего документа «Реализация товаров и услуг», введенного на основании указанного документа «Заявка на склад» Дата оплаты ...................

#### <span id="page-12-0"></span>12. ПЗ на отчет «Выплата комиссионных аналитика»

Пункт 35 приложения 7.

Отчет формируется за период с периодичностью в месяц. Возможность отбора:

- По менеджерам,
- $\bullet$   $\Pi$ <sub>o</sub> контрагентам.

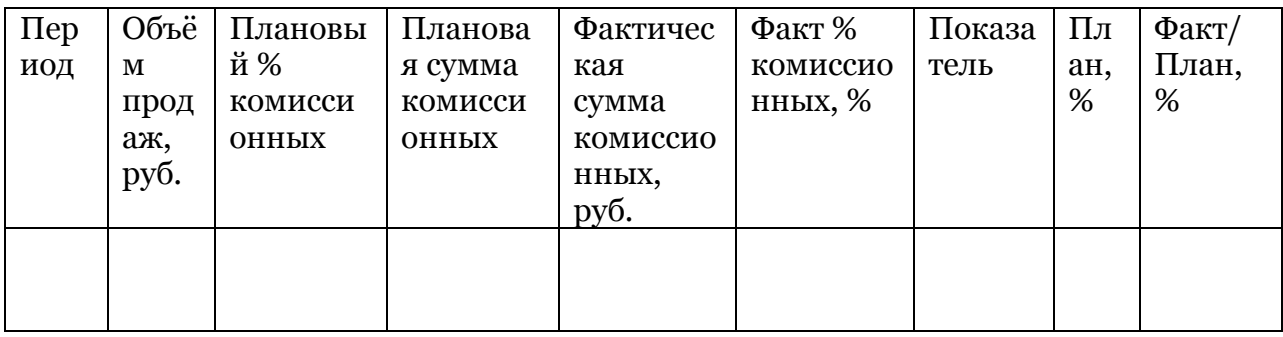

Период - периодичность по месяцам (январь,.., декабрь)

Объем продаж - сумма документов «Реализация товаров и услуг» за указанный период

Плановый % комиссионных - поле «Комиссионные» на закладке «Общие» справочника «Контрагенты»

По менеджерам % средневзвешенный =  $\Sigma$  Реализация\*Комиссионные для этого клиента/ У столбец «Объем продаж»

Плановая сумма комиссионных ........................

# <span id="page-12-1"></span>13. ПЗ на отчет «Рентабельность товарного запаса за период»

Пункт 38 приложения 7. Пункт 50 форма 20.

Создать новый отчет «Рентабельность товарного запаса за период».

формируется за период.  $\Pi$ <sub>0</sub> иерархии номенклатуры, Отчет  $\overline{O}T$ номенклатурных групп до позиций номенклатуры. Предусмотреть возможность группировки строк по уровням иерархии, по умолчанию выводить 1-й уровень группировки.

#### Шаблон отчета:

# Порог неликвидности:

% премии:

Для того чтобы сохранить на конец периода:

- 1. рентабельность ТО для номенклатур, у которых в столбце «Рентабельность хуже средней» стоит «Да», (для того чтобы считать % товара с рентабельностью хуже средней)
- 2. % премии и позиции номенклатуры, для которых % премии отличен OT O.
- 3. Продажи для тех номенклатур и позиции номенклатуры, у которых % премии отличен от о. (для того чтобы рассчитать Объем продаж неликвидов)

необходимо после формирования отчета нажать на кнопку «Сохранить».

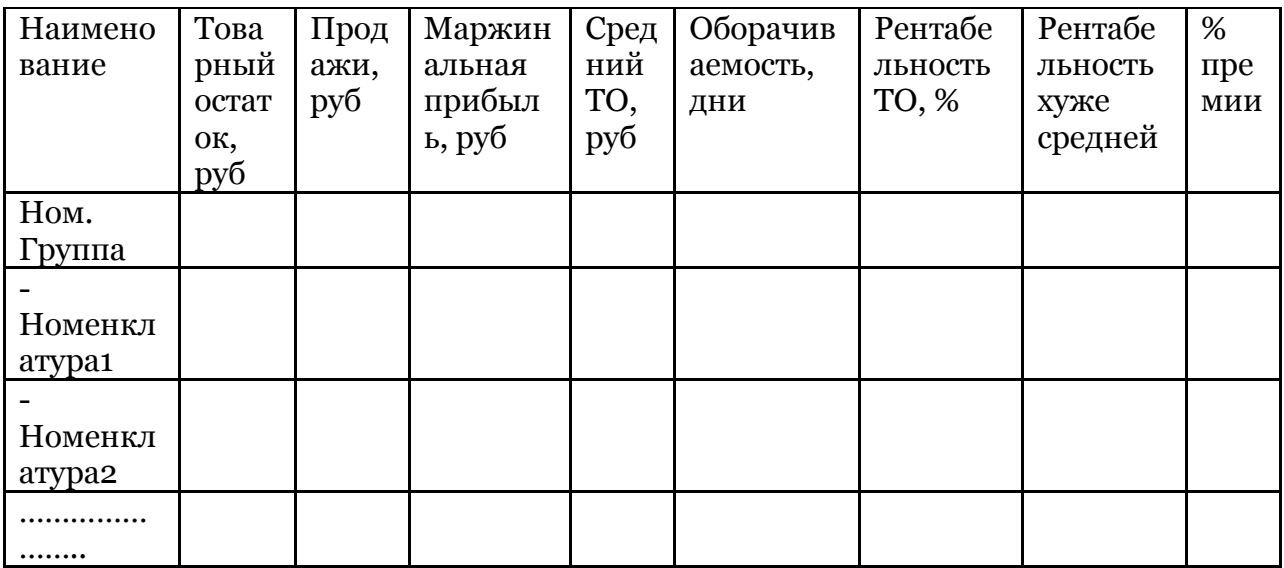

Порог неликвидности - числовое значение, вводится вручную % премии - числовое значение, вводится вручную Номенклатура - позиции номенклатуры, по которым были продажи за указанный период Ном. Группа – ...................

#### <span id="page-13-0"></span>14. ПЗ на отчет «Рентабельность товарного запаса аналитика»

Пункт 38 приложения 7. Пункт 50 форма 20а.

Отчет формируется за период с периодичностью в месяц.

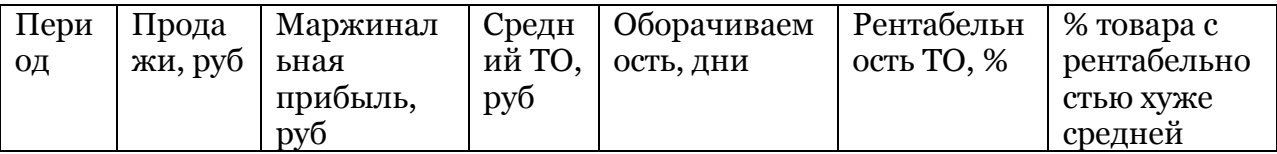

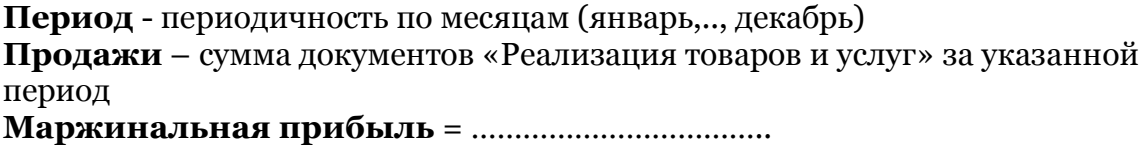

# <span id="page-14-0"></span>15. ПЗ на отчет «Продажа неликвидов по менеджерам за период»

Пункт 38 приложения 7.

Отчет формируется за период. Возможность отбора:

- По контрагенту (справочник «Контрагенты»),
- По менеджеру (справочник «Пользователи»).

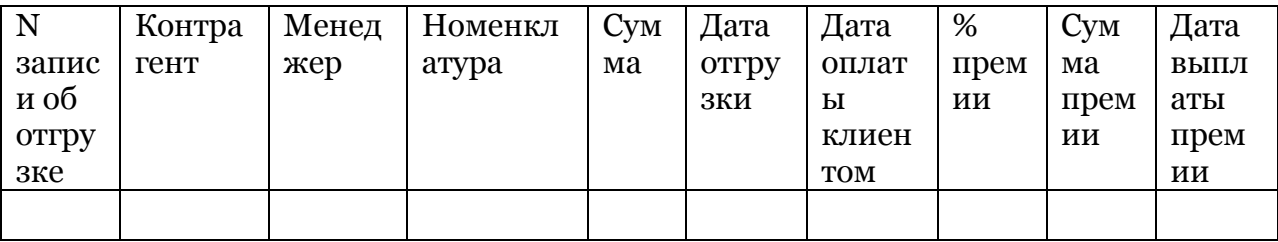

**N записи об отгрузке** - документ «Реализация товаров и услуг» Контрагент - поле «Контрагент» документа «Реализация товаров и услуг» Менеджер - поле «Ответственный» на закладке дополнительно документа «Реализация товаров и услуг»

<span id="page-14-1"></span>

# 16. ПЗ на отчет «Продажа неликвидов аналитика»

Пункт 38 приложения 7.

Отчет формируется за период. Возможность отбора:

- По клиенту (справочник «Контрагенты»),
- По аналитике клиента (свойства справочника «Контрагенты»),
- По менеджеру (справочник «Пользователи»).

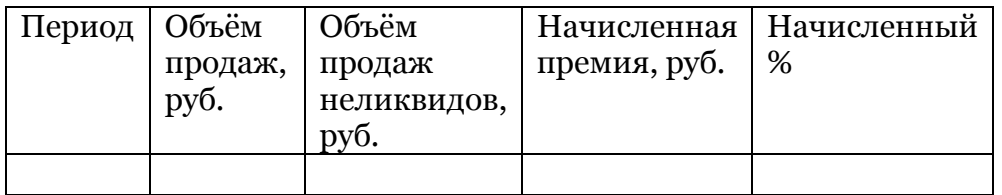

Период - периодичность по месяцам (январь,.., декабрь)

Объем продаж - сумма документов «Реализация товаров и услуг» за указанный период

Объем продаж неликвидов - ......................